## **How Can I Edit a Device in the Plug and Play Portal (PnP)?**

## **Contents**

**For External Customer / Partner Use Only:** These instructions are provided to help customers / partners perform the action themselves to resolve the issue. If the customer / partner runs into issues in the instructions, please have them open a case with licensing support (<https://www.cisco.com/go/scm>) To help resolve. Please **DO NOT** perform these actions yourself if you are an internal Cisco resource outside of the Licensing Support team.

Before you start, ensure that you have:

- Active Cisco Smart Account & Virtual account
- Users must have Smart Account or Virtual Account admin access.

Step 1: Go to [Cisco Software Central](https://software.cisco.com/) and log in with your Cisco.com credentials

- Step 2: Select the Smart Account from the Smart Account Selector at the top right corner
- Step 3: Click on Manage Devices under Network Plug and Play
- Step 4: Select the Virtual Account from the Virtual Account selector

Step 5: Click on Devices Tab

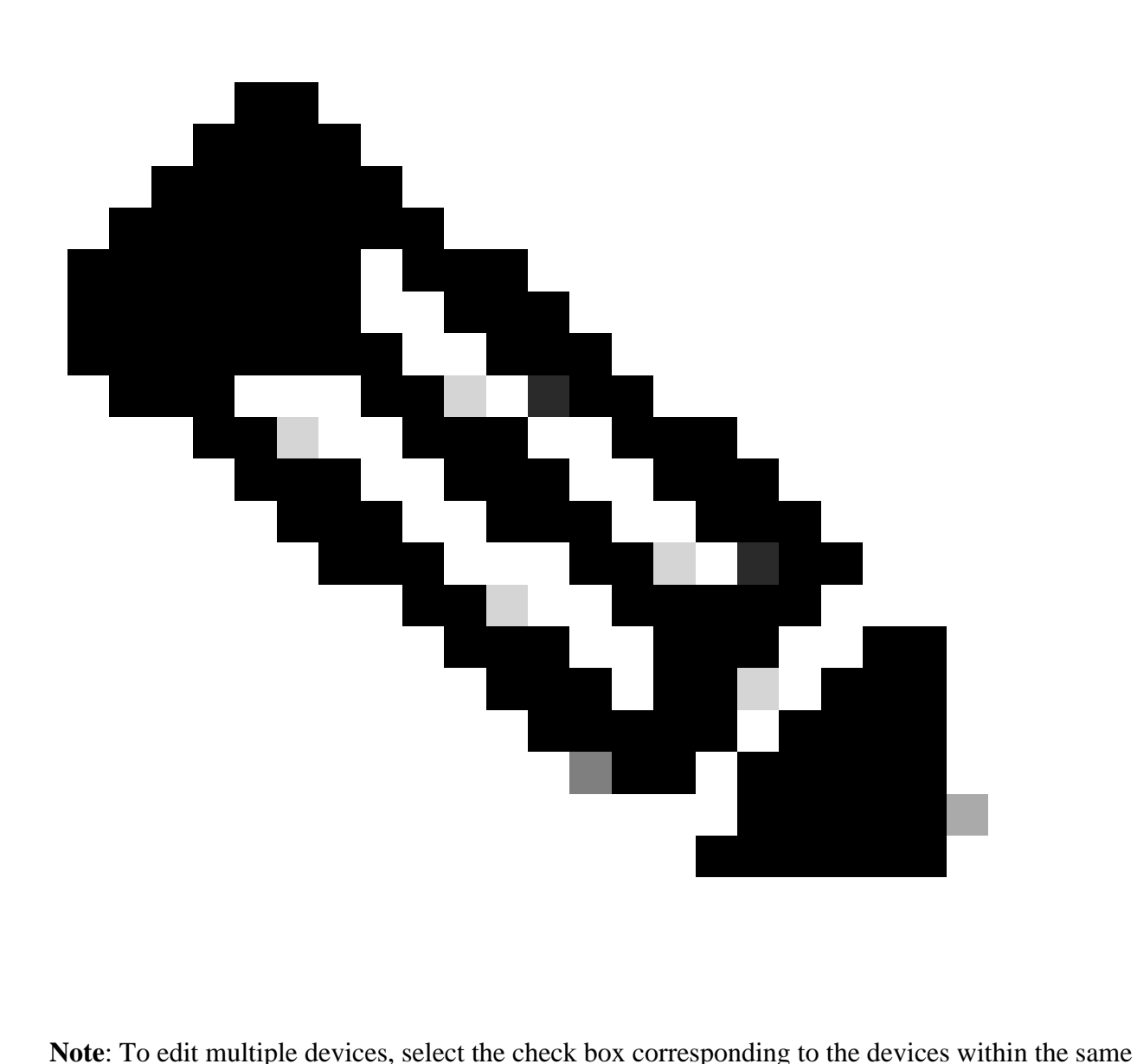

product group.

Step 6: Devices can be edited in two ways: Using edit selected option or using Edit option under Actions button

Step 7a: Select a device and click Edit Selected

Step 7b: Select Device Property, provide a value and click Apply and Submit

Step 8a: Find a device, click on the down arrow in the Actions tab and select Edit

Step 8b: Select Device Property, provide a value and click Apply and Submit

Step 9: To edit multiple devices, select the devices within same product group and click on Edit Selected

Step 10: Select Device Property, provide a value and click Apply and Submit

## **Troubleshooting:**

If you experience an issue with this process, that you cannot address, please open a case at **[SCM](https://mycase.cloudapps.cisco.com/case?swl)** using software Licensing Option

For feedback on the content of this document, please submit [here.](https://app.smartsheet.com/b/form/b4046460ebdf4287bba6c3de30bd39b9)